## 1,システム概要 2023/9/14

①本システムは、騒音レベル及び振動レベルを自動計測し、現在のレベル値を 外部表示ディスプレーに表示します。

②騒音レベル及び振動レベルの計測データを一定周期でメモリーカードに保存します。 保存データは CSV ファイルとして保存されます。

 \*記憶容量は測定時間 10 分で 24 時間保存した場合、75,000 日保存出来ます ③外部表示時間・測定間隔・警報設定を任意に設定することが出来ます。

④測定はメイン画面の左上ボタンをクリックすることで測定開始/停止が可能です。

⑤NV-2018 以前の環境表示計では内部のパネルで操作を行うタイプでしたが、

本機種より端末又は PC で操作するタイプになりました。

## 2,システム構成

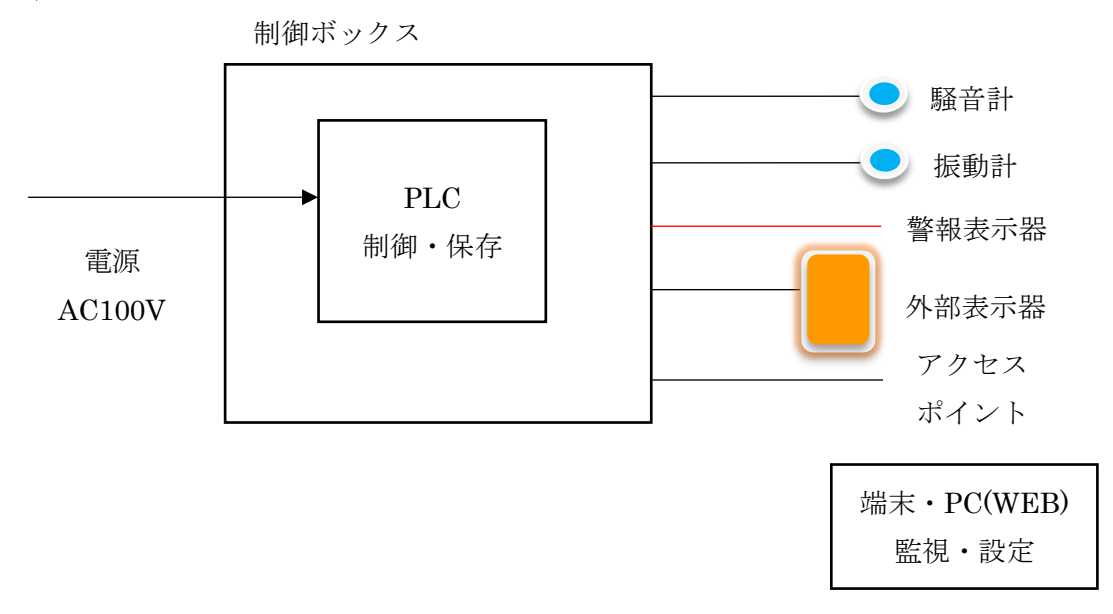

設置時の注意

インバーター等の強いノイズが発生する場所には設置しないで下さい。 計測器及びシーケンサ、ルーターに悪影響を与える可能性があります。

#### 計測器通信設定

1,騒音計(NL-42):シリアル通信(RS-232C) ボーレート(19200bps) 2,振動計(VM-55):シリアル通信(RS-232C) ボーレート(57600bps) 3,振動計(VM-55):フロー制御(ソフト)

環境表示計設置状況

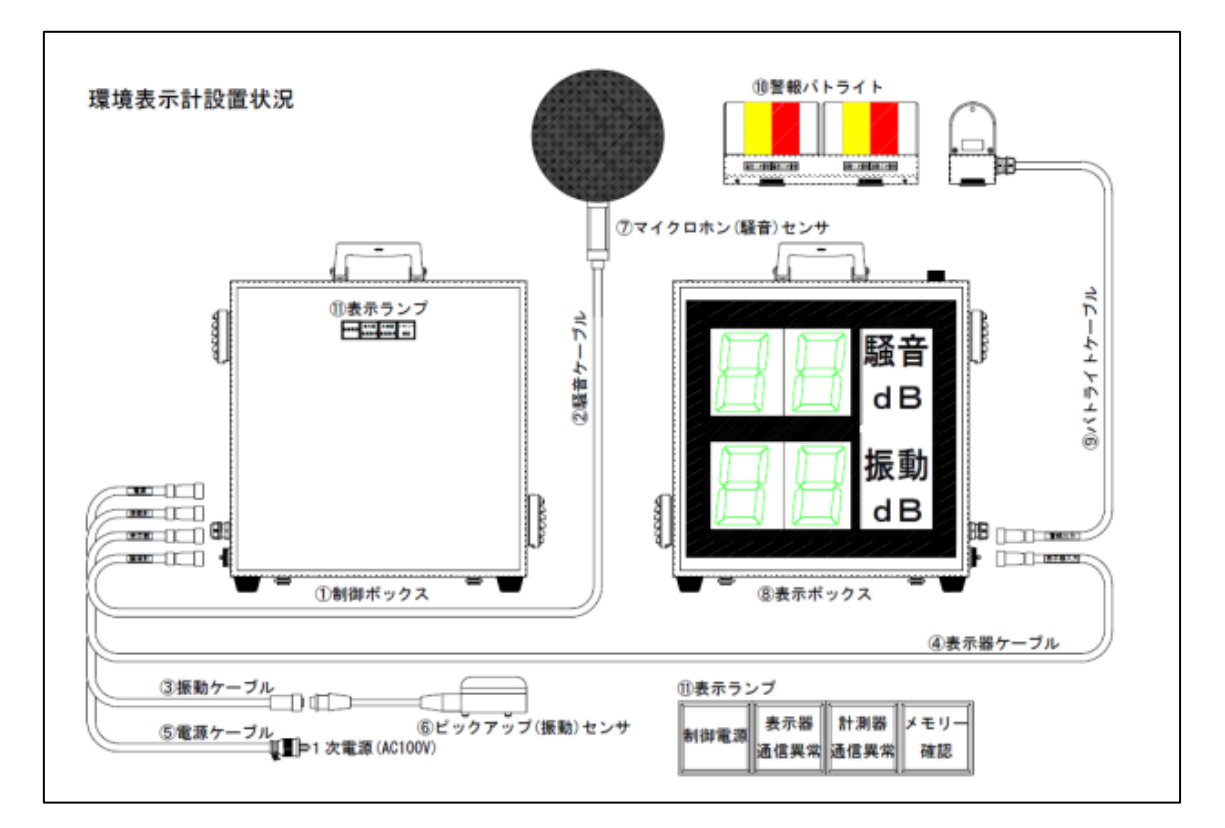

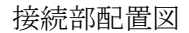

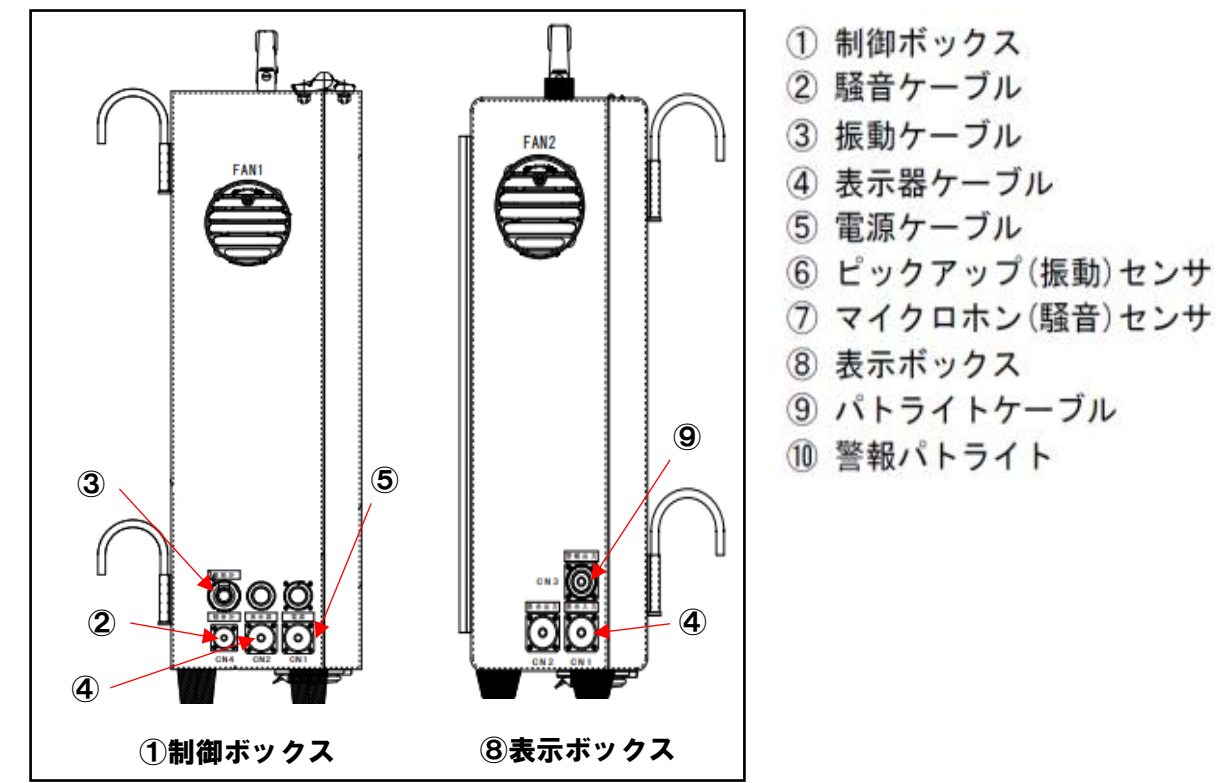

# 3,画面アクセス手順

①最初に NV-2023 本体の電源を入れます。 ②端末画面上からスワイプし、Wi-Fi モードを ON にします。

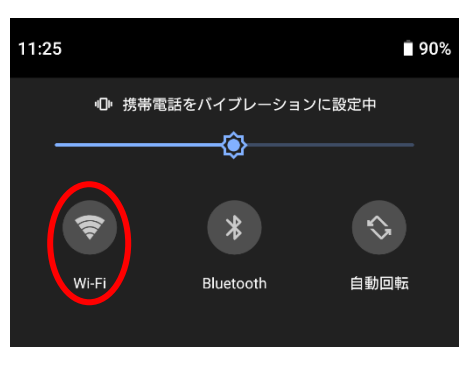

- ③Wi-Fi アイコン長押し後、Wi-Fi 選択画面で「NV-2023」又は「NV-2023\_5GHz」を選択 します。
- ④本体のアクセスポイントに接続します。「接続先にインターネット接続がありません」と 表示されますが、問題ありません。

⑤制御盤外に貼り付けてある QR コードを読み込むと、NV-2023 の操作画面に入ります。

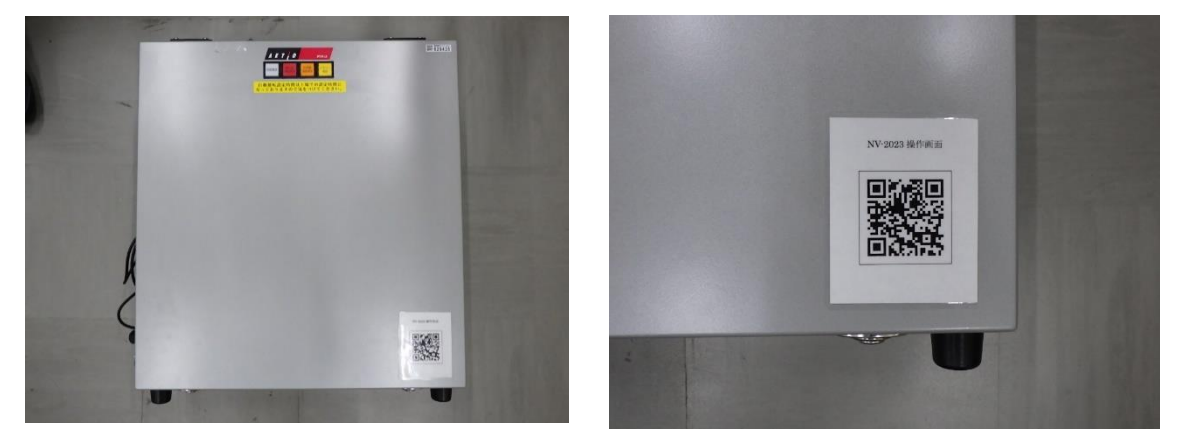

※Android 等の端末では、Wi-Fi 接続状態でもアクセス出来ない場合があります。その際、 機内モードを ON にしてから再度、Wi-Fi 接続を行うとアクセス出来るようになります。

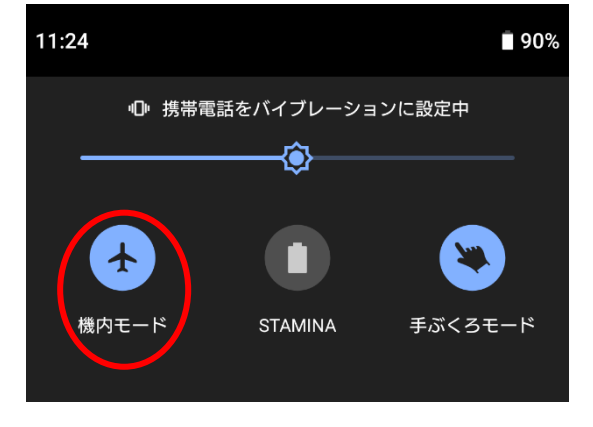

## 4,画面操作

1,メイン画面(測定画面)

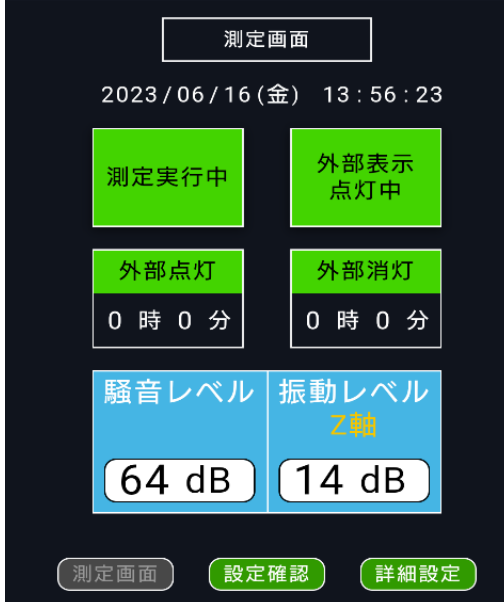

①「測定停止中」をタップすると「測定実行中」に切り替わります。

「測定実行中」にした時、測定はすぐに開始されず、設定された測定時間間隔に応じて丁 度良い時間※になったら開始されます。以降は設定された測定間隔時間毎にデータが記録 されていきます。万が一測定実行中に電源が切れて入れ直した場合、測定は一旦停止され、 丁度良い時間になったら測定再開します。

※測定間隔 10 秒:時刻が 10 秒単位(0,10,20,30,40,50 秒)で開始、

測定間隔 1 分:時刻が 0 秒丁度で開始

測定間隔 5 分:時刻が 5 分単位(0,5,10,15,20,25,30,35,40,45,50,55 分)で開始、

測定間隔 10 分:時刻が 10 分単位(0,10,20,30,40,50 分)で開始

測定間隔 15 分:時刻が 15 分単位(0,15,30,45 分)で開始、

測定間隔 30 分:時刻が 30 分単位(0,30 分)で開始

②「外部表示点灯中」をタップすると「外部表示消灯中」となり、表示器は点灯しません。

- ③「設定確認」をタップすると設定内容の確認画面に移行します。
- ④「詳細設定」をタップすると詳細設定画面に移行します。
- ⑤「外部点灯」「外部消灯」各々時間は外部表示指定時間が表示されます。外部表示点灯中 は緑に反転します。
- ⑥「騒音レベル」「振動レベル」は測定実行時に表示されます(停止時は 0 表示)。 振動レベルの軸(X,Y,Z)は後述の振動表示画面にて設定した表示軸に応じて切り替わり ます(初期は Z 軸表示)。

⑦各々スイッチについて実行中は緑、停止中は灰色へと反転します。

⑧初期設定は「測定停止中」「外部表示点灯中」です。

### 2,設定確認

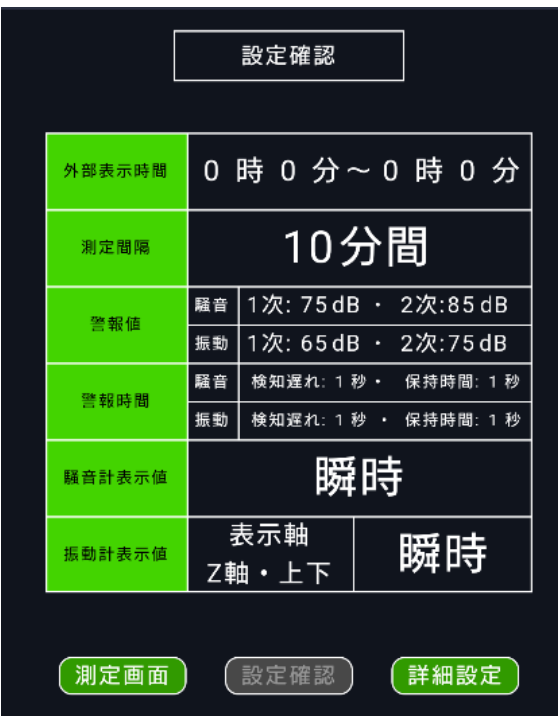

①6 つの項目各々で現在設定されている内容が確認出来ます(画像は工場出荷時の初期設定)。 ②設定変更を実施する場合、項目の名称が表記されている緑四角形をタップすると各々変 更画面に移行します。

③各画面下部の「測定画面」をタップすると測定画面ページに戻り、「詳細設定」をタップ すると詳細設定ページに移行します。

## 外部表示時間設定

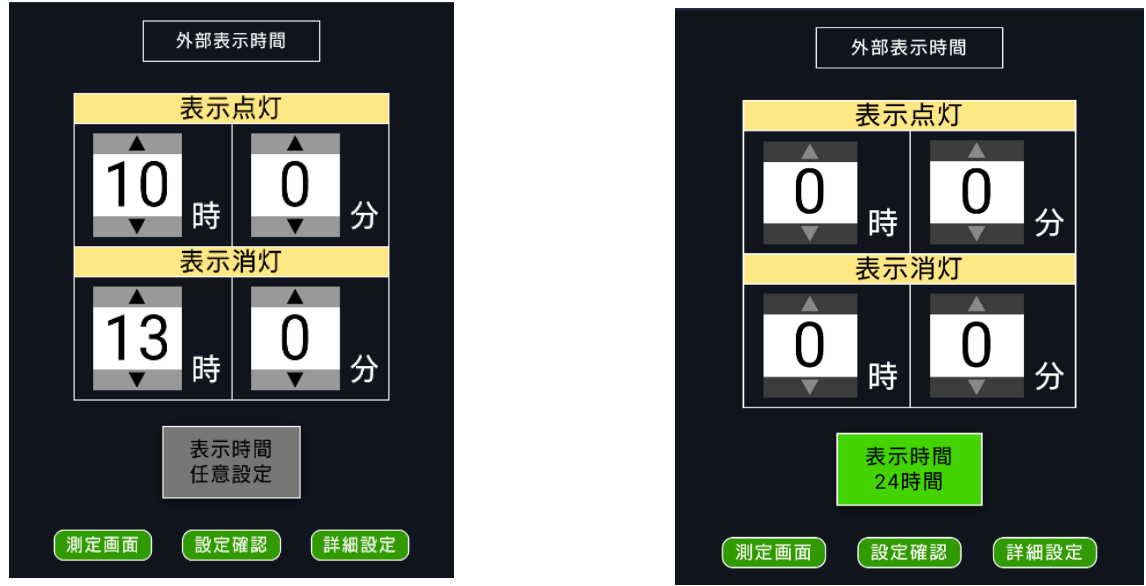

①表示点灯/表示消灯の時間変更は、各々数値の上下にある矢印ボタンで増減するか、数値 をタップして直接入力します。

- ②「表示時間任意設定」をタップすると、「表示時間 24 時間」になります。 24 時間モードの間、表示点灯/消灯時間は「0 時 0 分」に固定され、時間の変更が 不可能になります(矢印の色も変化)。
- ③「表示時間 24 時間」をタップすると、「表示時間任意設定」に戻り、時間の変更が可能と なります。

④初期設定は「表示時間任意設定」です。

⑤画面下部の「設定確認」をタップすると設定確認ページに戻ります(各設定確認項目ペー ジ共通)。

測定間隔設定画面

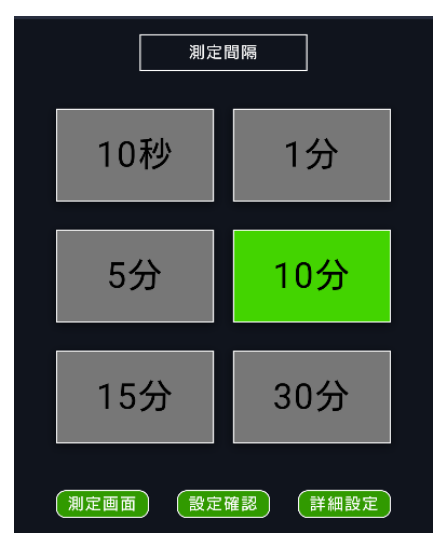

①各々数値をタップすると測定間隔時間がセットされ、計測器の演算時間となります。 ②測定中に時間変更すると一旦終了し、再び丁度良い時間(4 ページ参照)になってから測定

を再開します。

③初期設定は「10 分」です。

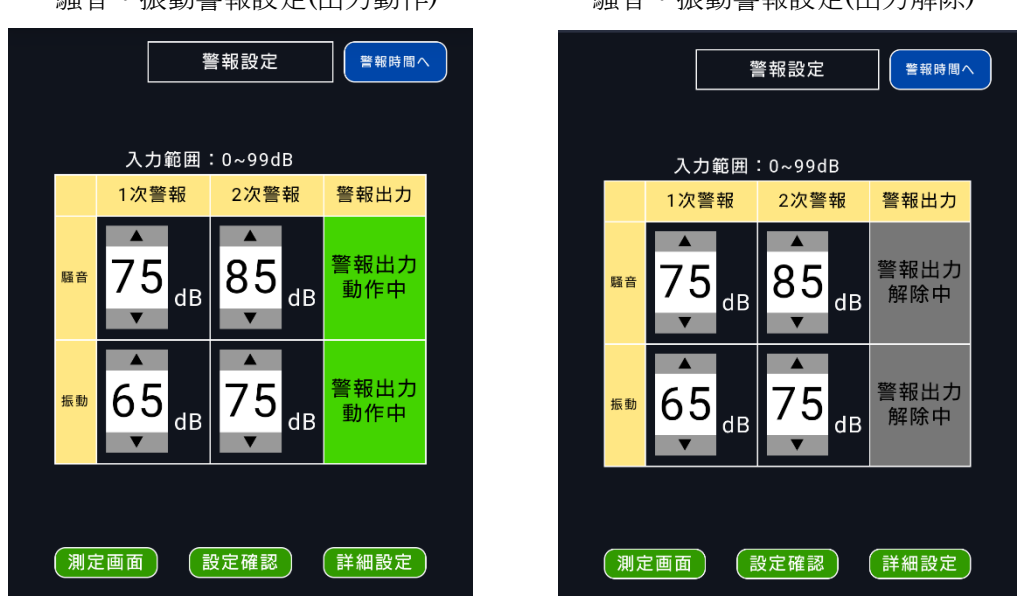

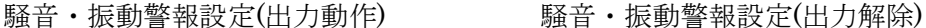

①騒音・振動における 1 次警報、2 次警報の数値変更は各々数値の上下にある矢印ボタンで 増減するか、数値をタップして直接入力します(範囲:0~99dB)。

②騒音・振動共に「警報出力動作中」をタップすると「警報出力解除中」になります。解除 中の場合、外部警報の表示は消灯のままです。

③右上の青ボタンで、警報時間設定画面 or 警報設定画面が切替えられます。 ④初期設定はいずれも「警報出力動作中」、初期数値は上の画像の通りです。

#### 警報時間設定

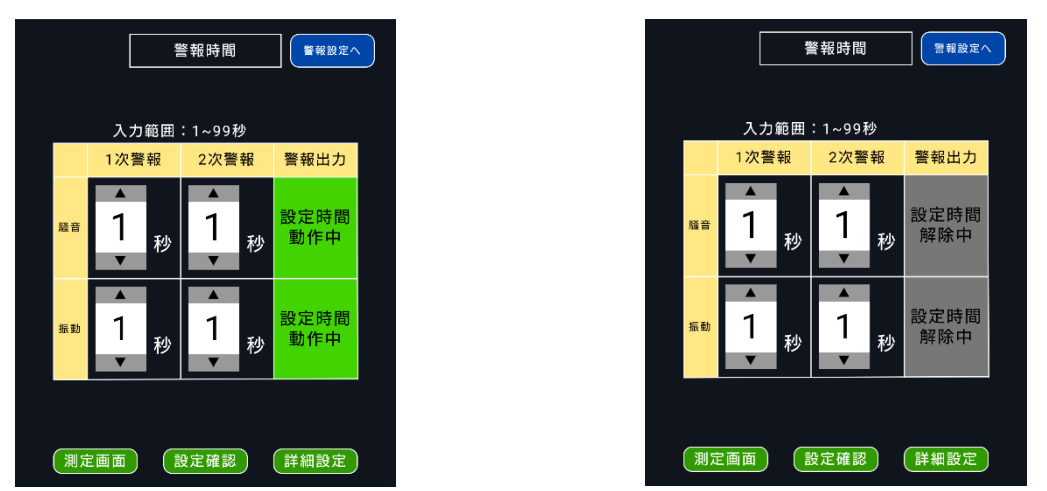

①検知遅れ、保持時間の変更は各々数値の上下にある矢印ボタンで増減するか、数値をタッ プして直接入力します(範囲:1~99 秒)。

②検知遅れは警報設定値を上回った時に動作するまでのラグを示します。 ③保持時間は警報設定値を下回った時に解除されるまでのラグを示します。 ④「設定時間解除中」の時は各々時間設定が 1 秒で固定となります(数値変更も不可)。

タップすることで「設定時間動作中」に切替わり、時間の変更が可能になります。 ⑤右上の青ボタンで、警報設定画面 or 警報時間設定画面が切替えられます。 ⑥初期設定は「設定時間解除中」、時間は各々1 秒です。

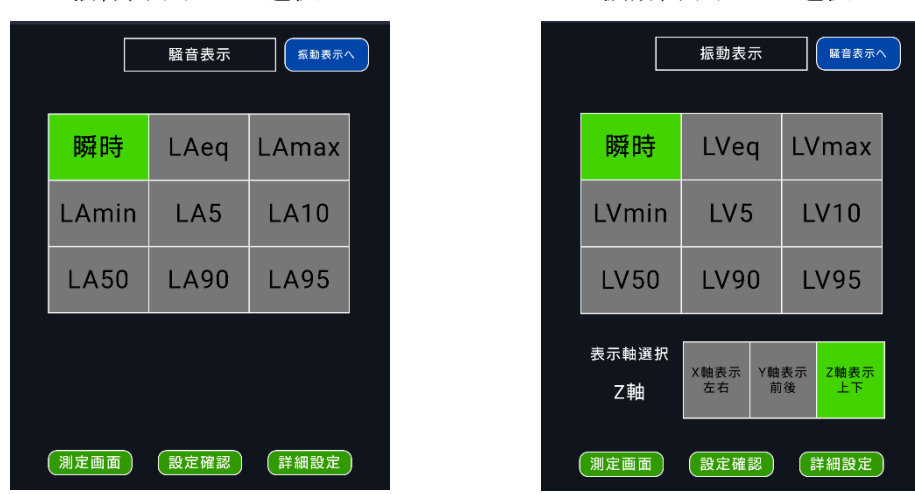

騒音表示データ選択 アンドリング 振動表示データ選択

①右上の青ボタンで、騒音選択画面 or 振動選択画面が切替えられます。

②振動表示データ選択画面については、データ項目に加えて表示する軸データも

選択します。

③データ項目、表示軸をタップすると選択完了です。

④初期設定は騒音・振動データ項目「瞬時」、振動表示軸は「Z 軸表示上下」です。

#### 3,詳細設定

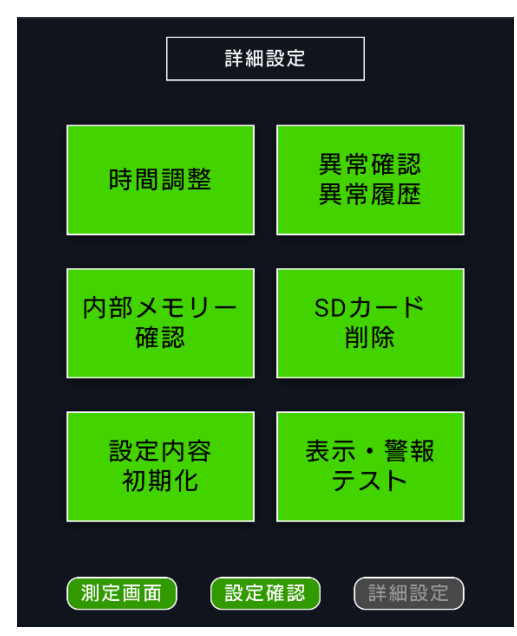

- ①「時間調整」をタップすると時間調整画面に切替わり、現在の日時調整が出来ます。
- ②「異常確認・異常履歴」をタップすると発生中の異常内容及び過去に発生した異常履歴が 確認出来ます。
- ③「内部メモリー確認」をタップすると SD カード書込み残量及び内部メモリー保存残量が 確認出来ます。
- ④「SD カード削除」をタップすると削除画面に移行して全保存データを削除出来ます。
- ⑤「設定内容初期化」をタップすると設定画面に移行して全データを工場出荷状態に出来ま す。
- ⑥「表示・警報テスト」をタップすると外部表示機器の状態が確認出来ます。
- ⑦各画面下部の「測定画面」をタップすると測定画面ページに戻り、「設定確認」をタップ すると設定確認ページに移行します。

時間調整画面

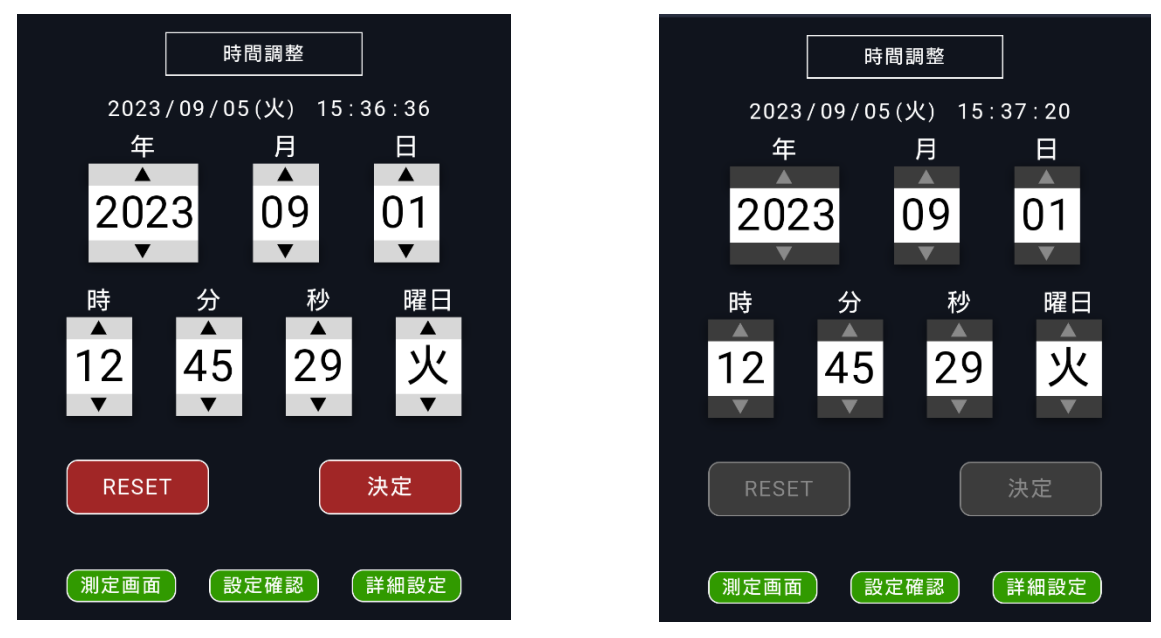

①各々数値の上下にある矢印ボタンで増減するか、数値をタップして直接入力することで 変更出来ます。

②秒項目の数値を 0 にする場合は「RESET」をクリックして下さい。

③変更終了後、「決定」でシーケンサの時間調整が完了します。

- ④データ測定中は設定変更が出来ません(画像右参照)。設定変更する際は測定を停止させて から行って下さい。
- ⑤測定データの管理はシーケンサの時間を基準としております。時々現在時刻と見比べて 適宜調整する事を推奨します。
- ⑥画面下部にある「詳細設定」をタップすると詳細設定ページに戻ります(各詳細設定項目 ページ共通)。

異常確認画面

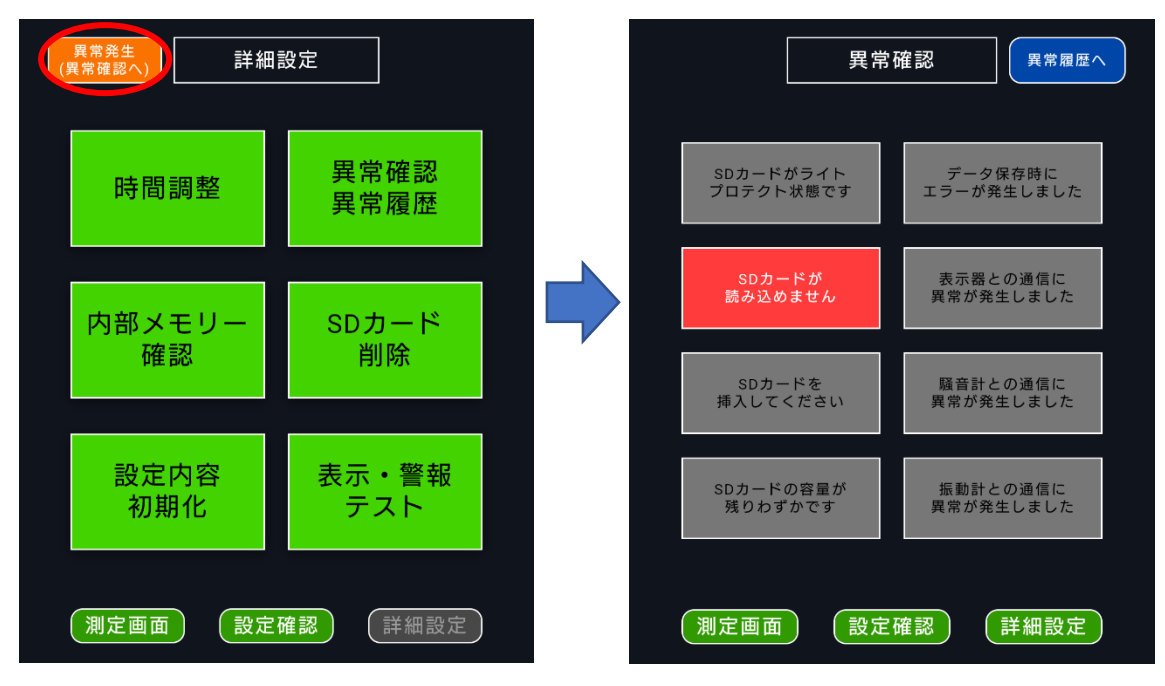

- ①各異常が発生した場合、各画面(異常確認、異常履歴画面を除く)左上に「異常発生」のメ ッセージ(左側画像参照)が出現します。こちらをタップすることでも本画面に移行します。 ②各異常が発生している間、該当する項目が赤点滅します。
- ③「SD カードがライトプロテクト状態です」は SD カードのプロテクトがロック状態にな っています。
- ④「SD カードが読み込めません」は測定開始時に SD カードが未挿入若しくは SD カバー がオープン状態です。
- ⑤「SD カードを挿入してください」は測定開始後に SD カードを取り外した場合に内部保 存容量不足及び測定終了時間になった時点で表示されます。測定終了時に SD カードを挿 入しなかった場合、次期測定データと同一ファイルに保存されます。
- ⑥「SD カードの容量が残りわずかです」はフォルダ Log6、ファイル No.999 までデータが 保存されている為、SD カードを交換して下さい。
- ⑦「データ保存時にエラーが発生しました」は測定データ保存中、SD カードに不具合が発 生している状態です。
- ⑧「表示器との通信に異常が発生しました」は外部表示器の通信が遮断されている状態です。
- ⑨「騒音計/振動計との通信に異常が発生しました」は計測器の通信が遮断されている状態 です。
- ⑩各項目をタップすると、異常内容に対する確認事項を閲覧できます。 ⑪画面右上の「異常履歴へ」をタップすると、異常履歴に移行します。

#### 異常履歴画面

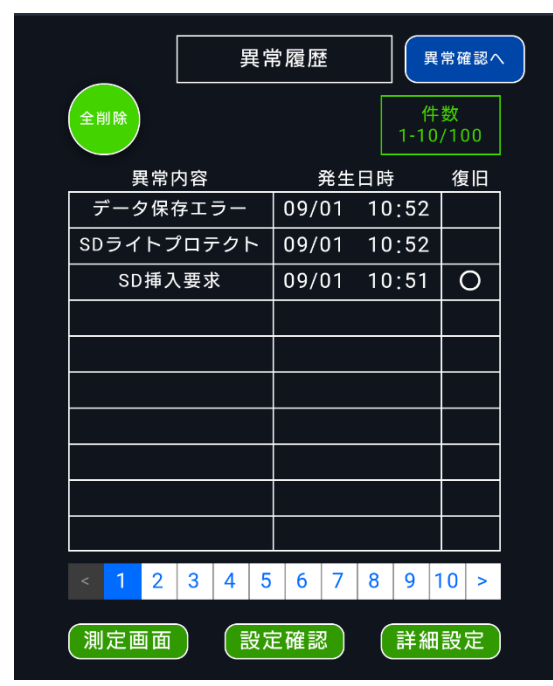

①過去に発生した異常内容及び発生日時が表示されます。

②解決した異常内容については、復旧欄に「〇」が付きます。

③履歴画面は全部で 10 ページ分構成されており、最大 100 件まで履歴を残せます。1 ペー ジ目より履歴が残る仕様となっており、ページ番号が若い方が新しい内容となります。

④画面下部の番号で閲覧したいページに移行します。また、左右端の矢印で 1 ページずつ 前後させることが出来ます。

⑤画面左上の「全削除」をタップすると確認画面に移行し、「はい」を選ぶと履歴が全て空 白になった状態で履歴画面に戻り、「いいえ」を選ぶとそのまま履歴画面に戻ります。

## 内部メモリー確認

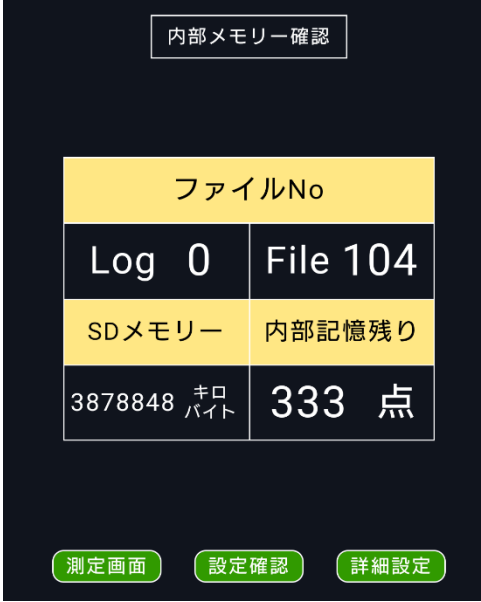

①「SD メモリー」は保存可能な容量をキロバイト単位で表示します。

②24 時間測定で測定間隔 10 分の場合は約 26 キロバイトの容量が必要です。SD カード(8 ギガ)の場合は 75,000 日間保存可能です。

- ③「ファイル No」は現状のフォルダ(Log)及びファイル No が表示されます。
- ④「内部記憶残り」は測定開始後に SD カードを取り外した場合に内部記憶可能な残点数を 表示します。最大 333 点となっており、残り 10 点になると SD 挿入要求が表示されます (先述の異常確認にて「SD カードを挿入してください」が点滅)。

SD カード削除

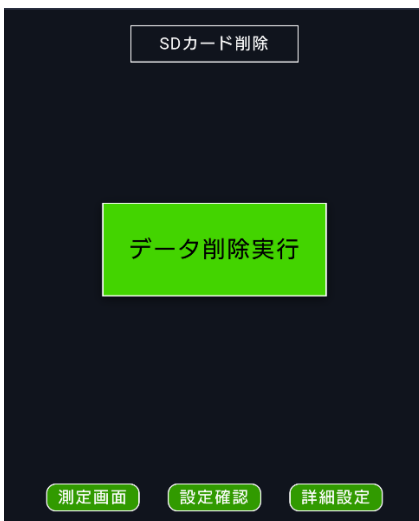

- ①「データ削除実行」をタップすると確認画面に移行し、「はい」を選ぶと削除画面に戻る と同時に、SD カード内の全データ削除が行われます。削除実行中は「データ削除実行」 ボタンが「只今データ削除中」に変化し、灰色に反転します。「いいえ」を選ぶとそのま ま削除画面に戻ります。
- ②データ削除中に異常が発生した場合、「データ削除においてエラーが発生致しました」と メッセージが表示されます。

③データ削除中はボタンをクリックしても確認画面に移行しません。

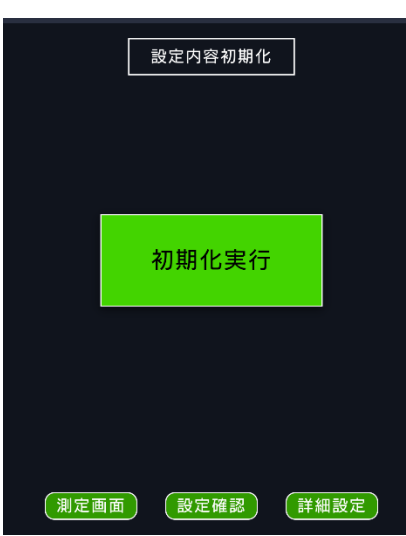

設定内容初期化

①「初期化実行」をタップすると確認画面に移行し、「はい」を選ぶと初期化画面に戻ると 同時に設定内容の初期化が行われます。初期化実行中は「初期化実行」が「只今初期化中」 に変化し、灰色に反転します。「いいえ」を選ぶとそのまま初期化画面に戻ります。 ②設定データ初期化中はボタンをクリックしても確認画面に移行しません。

#### 外部表示・警報テスト画面

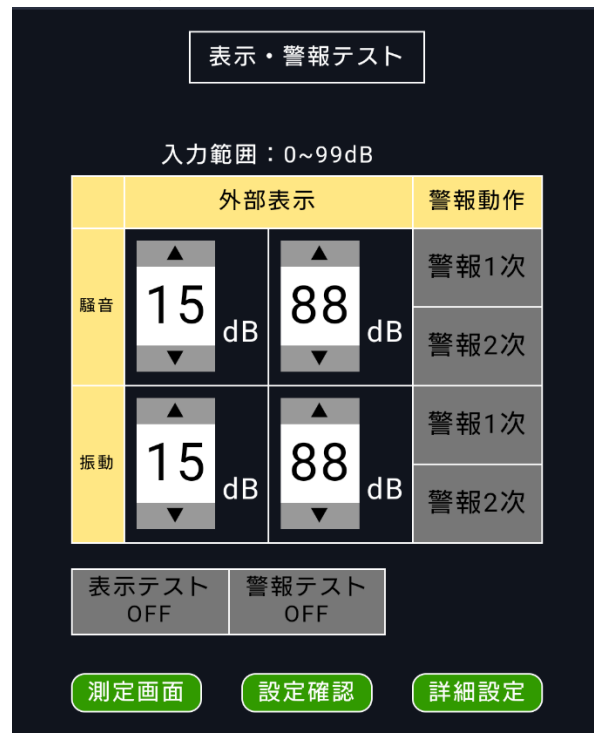

- ①外部表示では「表示テスト OFF」をタップすると ON に切替わり、入力した数値が 2 秒 間隔で切替わり表示します。デフォルトの数値は画像の通り、15dB と 88dB となってい ますが、各々任意の数値に変更することも可能です。不具合発生時に表示の確認が出来ま す。
- ②警報動作では「警報テスト OFF」をタップすると ON に切替わります。切替え後に各々 警報テストスイッチ「警報 1 次・警報 2 次」をタップすると外部情報器が点灯します。

## 5,初期値設定データ内容

1,メイン画面:測定停止中、外部表示点灯中

- 2,外部表示時間設定:表示点灯 0 時 0 分、表示終了 0 時 0 分、表示時間任意設定
- 3,測定間隔設定:10 分
- 4,警報設定:騒音 1 次警報 75dB、騒音 2 次警報 85dB、振動 1 次警報 65dB、

振動 2 次警報 75dB、警報出力動作中

5,警報時間:騒音検知遅れ 1 秒、騒音保持時間 1 秒、振動検知遅れ 1 秒、

振動保持時間 1 秒、設定時間解除中

- 6,騒音表示:瞬時
- 7,振動表示:瞬時、表示軸選択 Z 軸表示上下
- 8,騒音レベル:20~100dB※
- 9,振動レベル: 30~100dB(X軸、Y軸、Z軸共通)※
- 10,外部表示テスト:15dB、88dB(騒音、振動共通)

※騒音計及び振動計のレベルレンジの変更は出来ません。変更が必要な場合は マクロデータを書き換える必要があります。

### 6,制御ボックス及び外部警報表示器

(1)電源投入前の準備

- ①「⑧表示ボックス」を所定の場所に設置します。
- ②「①制御ボックス」に通信用「④表示器ケーブル」を④コネクタに接続します。ケーブ ルの行先表示は「表示器」です。
- ③「⑧表示ボックス」に通信用「④表示器ケーブル」を④コネクタに接続します。ケーブ ルの行先表示は「表示器入力」です。制御ボックスに接続した相手側です。
- ④「⑦マイクロホン(騒音)センサ」を所定の場所に設置します。
- ⑤「①制御ボックス」に「②騒音ケーブル」を②コネクタに接続します。
- ⑥「⑥ピックアップ(振動)センサ」を所定に場所に設置します。
- ⑦「①制御ボックス」に「③振動ケーブル」を③コネクタに接続します。 ケーブル行先 表示は「振動計」です。
- ⑧「⑧表示ボックス」に「⑨パトライトケーブル」を⑨コネクタに接続します。ケーブル 行先表示は「警報出力」です。
- ⑨「①制御ボックス」に「⑤電源ケーブル」を⑤コネクタに接続します。ケーブル行先表 示は「電源」です。
- ⑩全てのケーブル接続完了後「⑤電源ケーブル」のプラグを 1 次電源供給分電盤に接続 します。

(2)電源投入の手順

- ①状態確認後分電盤より一次電源(AC100V)を供給します。制御ボックスの「制御電源」 が点灯します。
- ②制御ボックス内の AC100V①電源スイッチを投入します。
- ③制御ボックス内の②騒音計,③振動計,④アクセスポイント,⑤シーケンサが全て電源投 入状態になります。不具合がなければ準備完了です。

(3)測定開始の事前確認

①初期設定データ「測定間隔」「表示データ」を確認して下さい。

- ②SD カードが LOCK されていないこと、SD カードの挿入、SD カバーが閉じている ことを確認して下さい。
- ③「①制御ボックス」⇔「⑧表示ボックス」の通信状態を確認します。制御ボックスの「表 示器通信異常」が点灯しなければ正常です。
- (4)制御ボックス扉表示灯の内容
	- 制御電源:制御ボックスの一次電源が供給されたら点灯します。消灯時は一次電 源を確認して下さい。
	- 表示器通信異常:表示ボックスの通信が遮断されたときに点灯します。 制御ボックス⇔表示器間の通信ケーブルを確認して下さい。
	- 計測器通信異常:騒音計 or 振動計の通信が遮断された時に点灯します。 各々計測器の通信ケーブルを確認して下さい。 または電源が ON になっているか確認し、入っていない場合は 電源ケーブルを確認して下さい。
		- メモリー確認:SD カード LOCK、認識不可、保存エラー発生時に点灯します。 SD カード挿入要求、容量不足の場合は点滅します。 SD カードが LOCK 状態になっていないか確認し、PLC に SD カードを挿入して下さい。そして SD カバーを閉めて下さい。 容量不足の場合、SD カード内のデータをバックアップした後、 削除するか、新しい SD カードに交換して下さい。

(5)外部警報表示器

①警報表示は騒音計、振動計の一次警報及び二次警報の設定値を超えた場合に 一次警報(橙色)、二次警報(赤色)の表示が点滅します。

## 7,配線要領

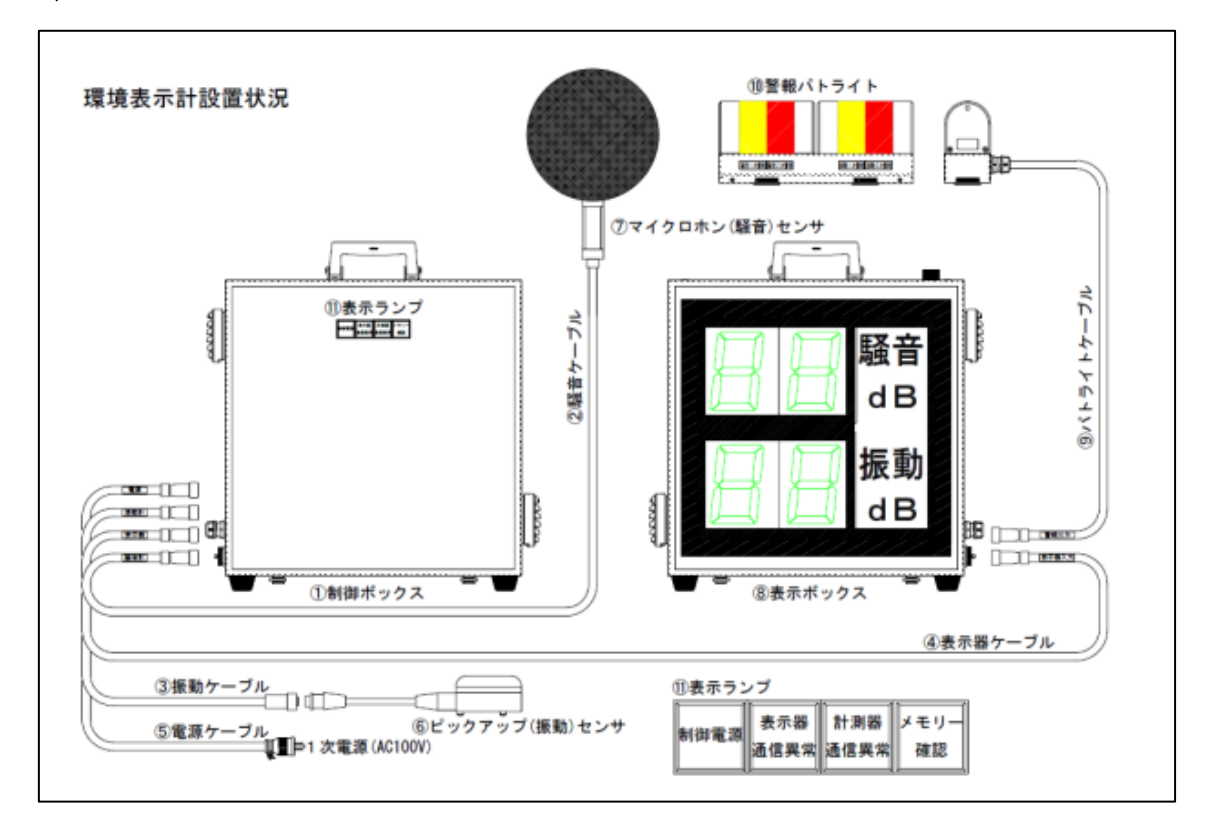

1,⑤電源ケーブルを制御ボックスの電源コネクタ⑤に接続します。

2,③ピックアップセンサケーブルを制御ボックスの振動計コネクタ③に接続後、相手側に ピックアップセンサを接続して接続部をテーピング処理します。

3,④表示器ケーブルを制御ボックスの表示器コネクタ④に接続します。

4,②騒音計マイク専用ケーブル(10m)を制御ボックスの騒音計コネクタ②に接続します。

5,⑨パトライトケーブルを表示ボックスの警報出力コネクタ⑨に接続します。

6,⑤電源ケーブルの相手側コードプラグを 1 次電源に接続します。

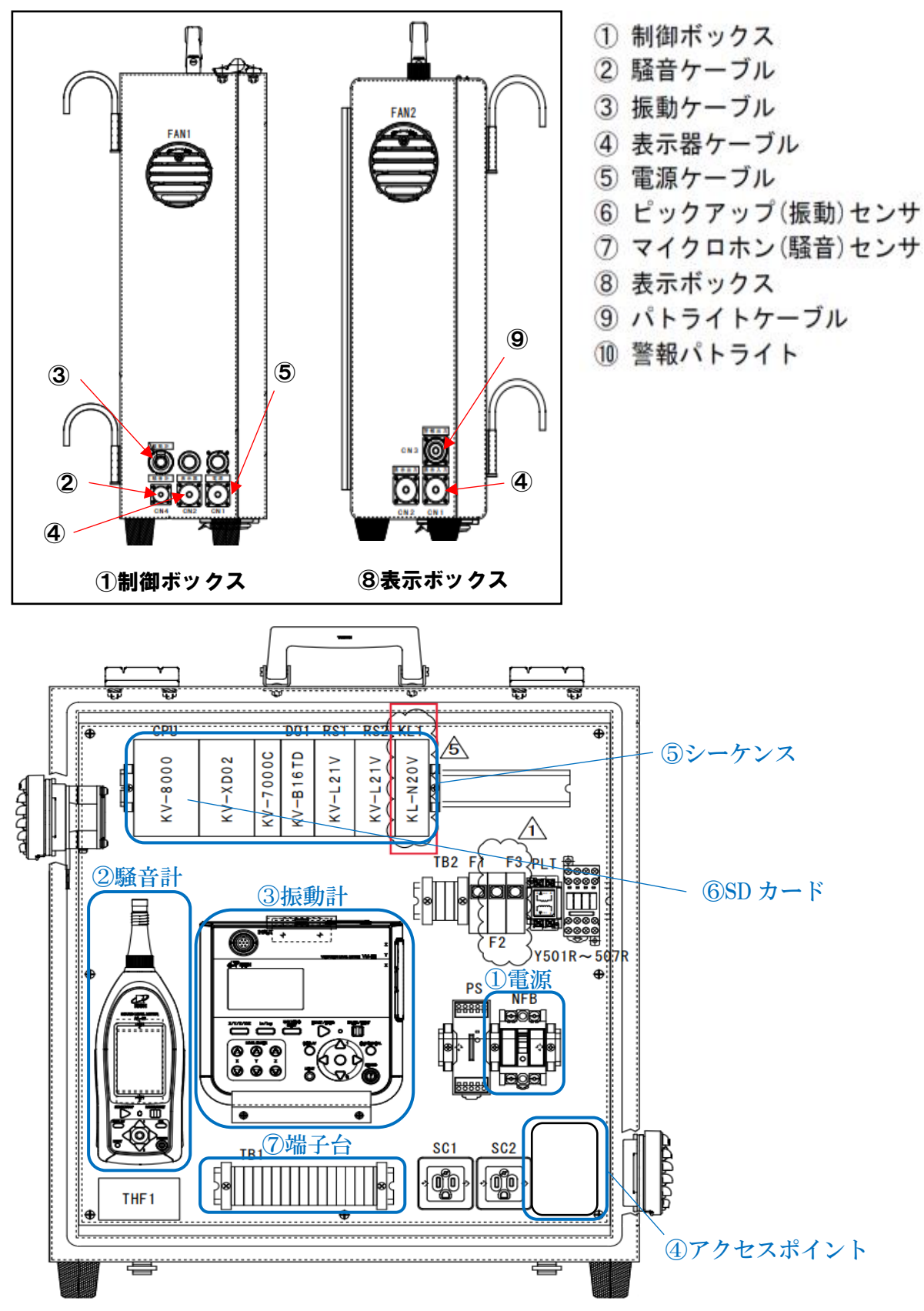

制御ボックス及び表示ボックスコネクタ配置・部品配置

## 8,取り扱い上の注意事項

(1)設置環境

①本器の使用環境範囲は温度(-10~55℃)、湿度(35~85%RH)となります。 ②直射日光下で使用される場合、制御 BOX の温度上昇を考慮して設置して下さい。

(2)コネクタの取扱について

①コネクタ接続時はケーブルを固定し、重量が直接コネクタに加わらない様に設置して 下さい。

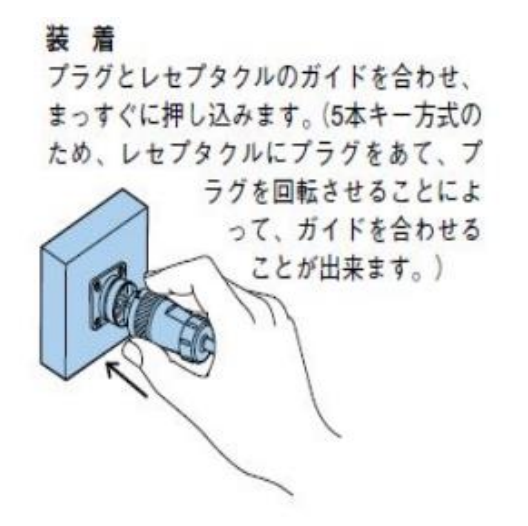

抜去 矢印通りカップリングナットを左へ45°回 転させたまま、引抜きます。

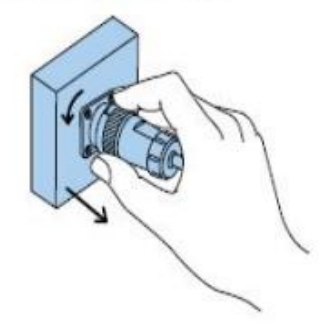

(3)画面操作について

①画面上部にあるメニューバー(画像参照)は NV-2023 の操作に使用する場面がありませ んので、一切触れないようにお願いします。

②万が一触れると画面表示がおかしくなる可能性があります。その場合、画面を削除して いただき、再度 QR コードを読み込んでください。

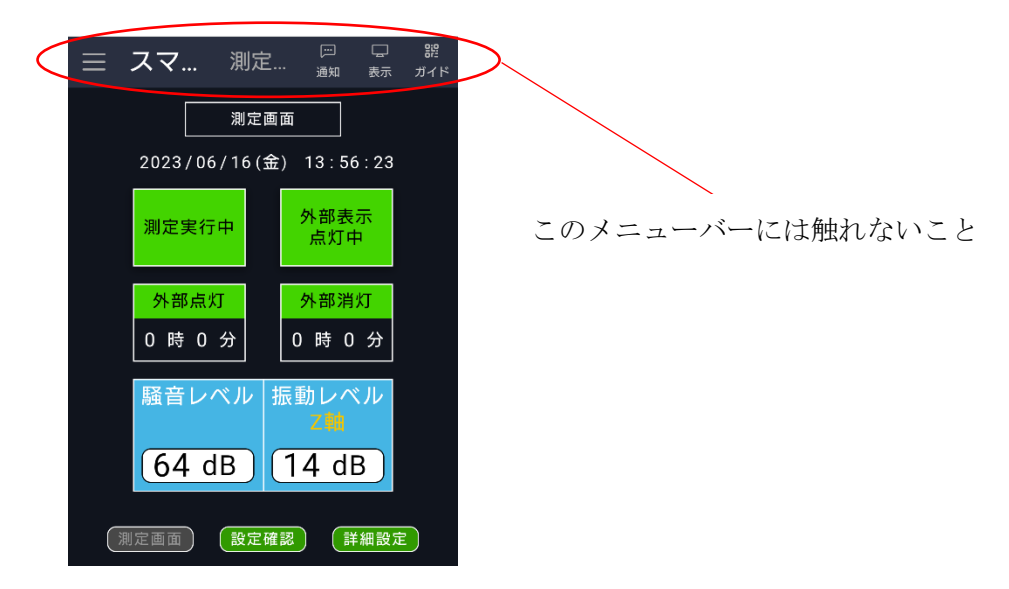

# 9,表示部複数台設置時のモード・アドレス設定詳細

表示部 (KL-16BT) モード·アドレス設定詳細

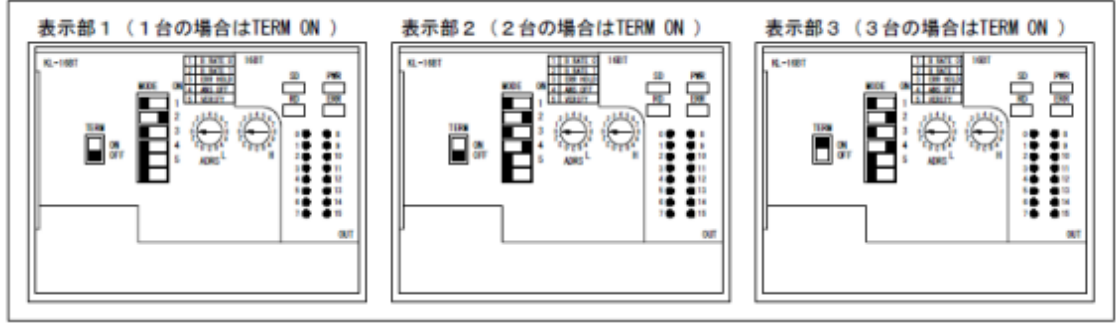

# 10,PLC 本体エラー一覧

制御 BOX に内蔵されてある PLC 本体にエラーが発生した場合、PLC 本体(KV-8000)にエ ラー内容と番号が表示されます。

エラー発生した際に確認していただき、営業所にお問い合わせ下さい。

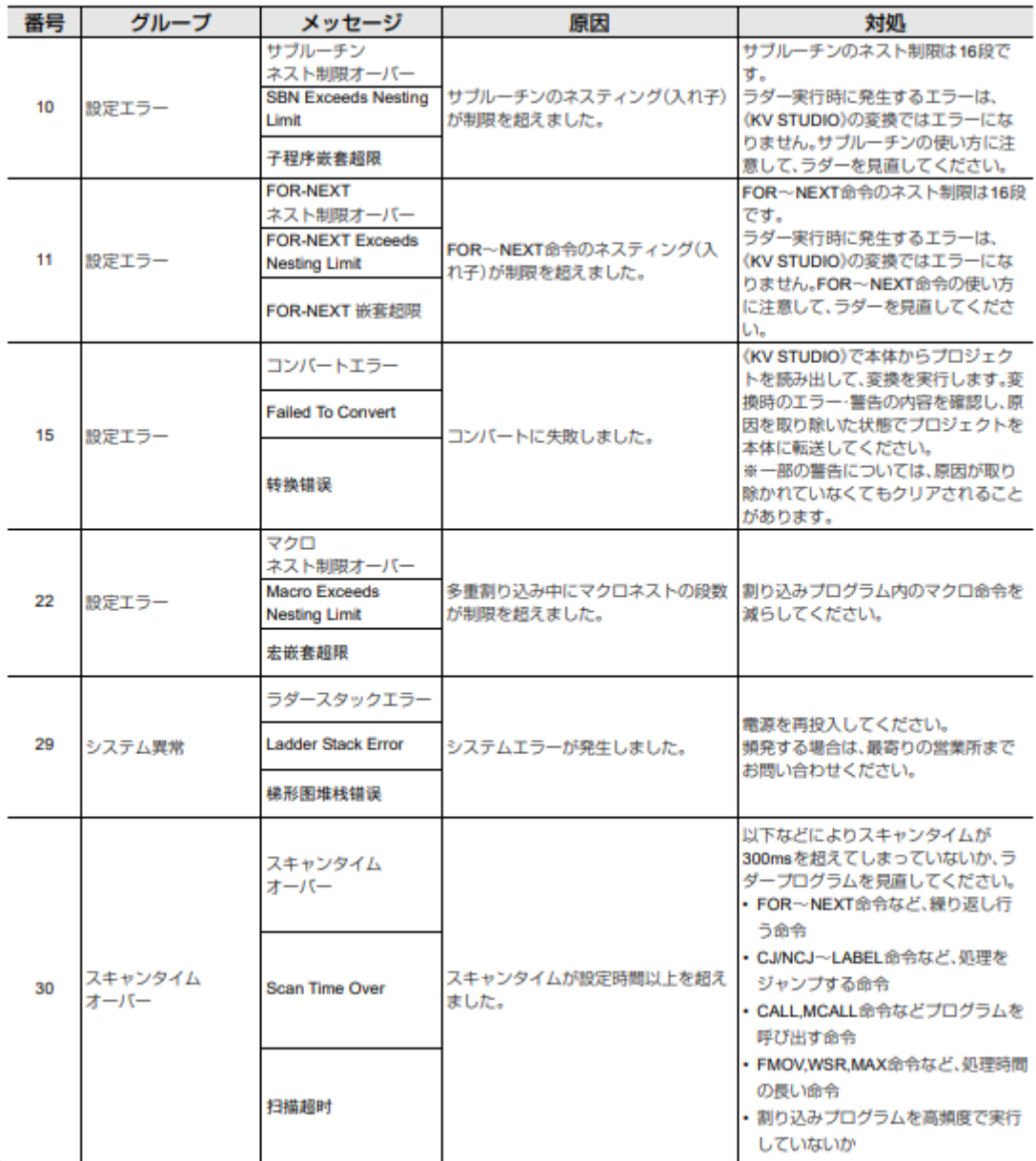

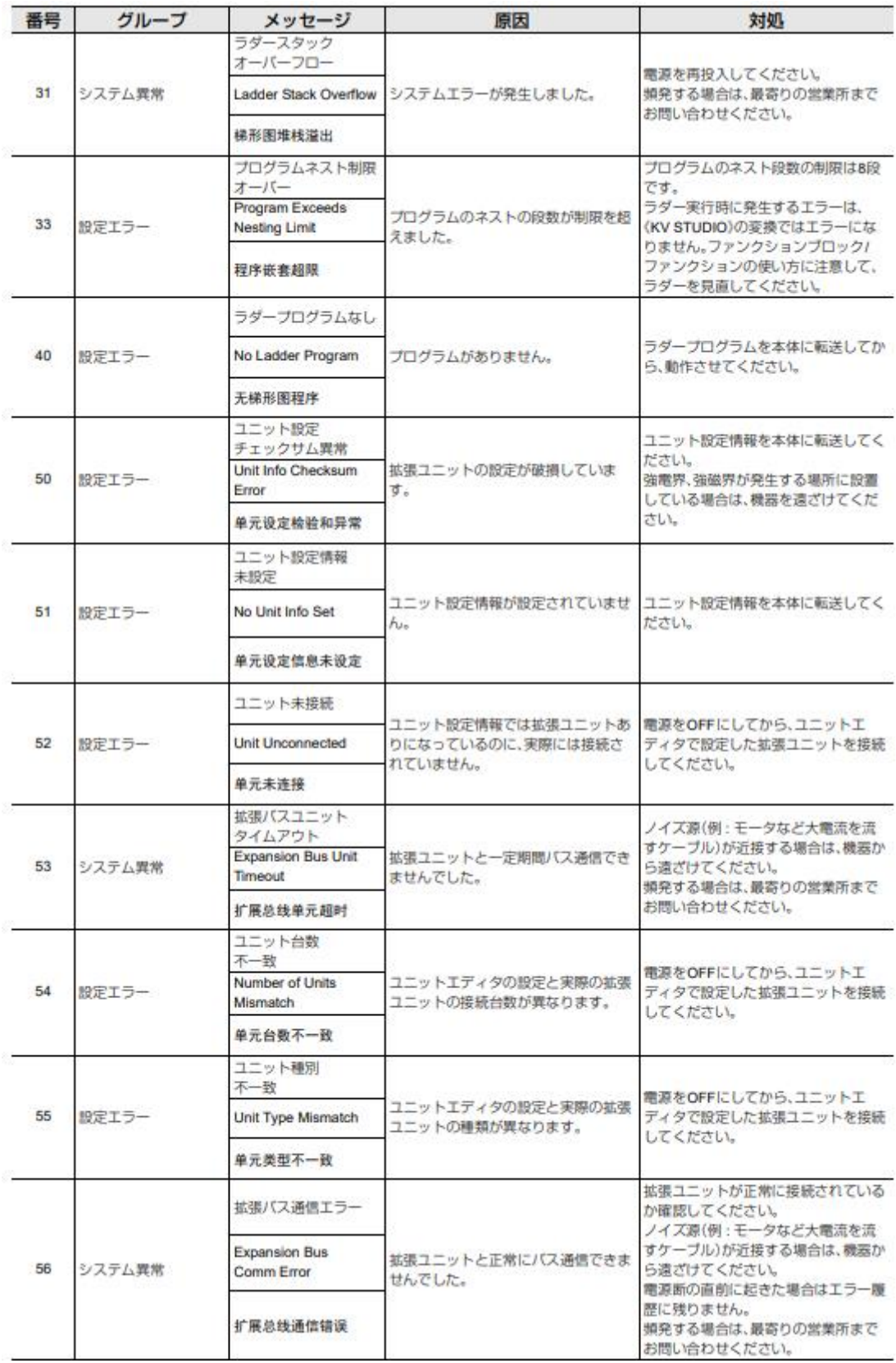

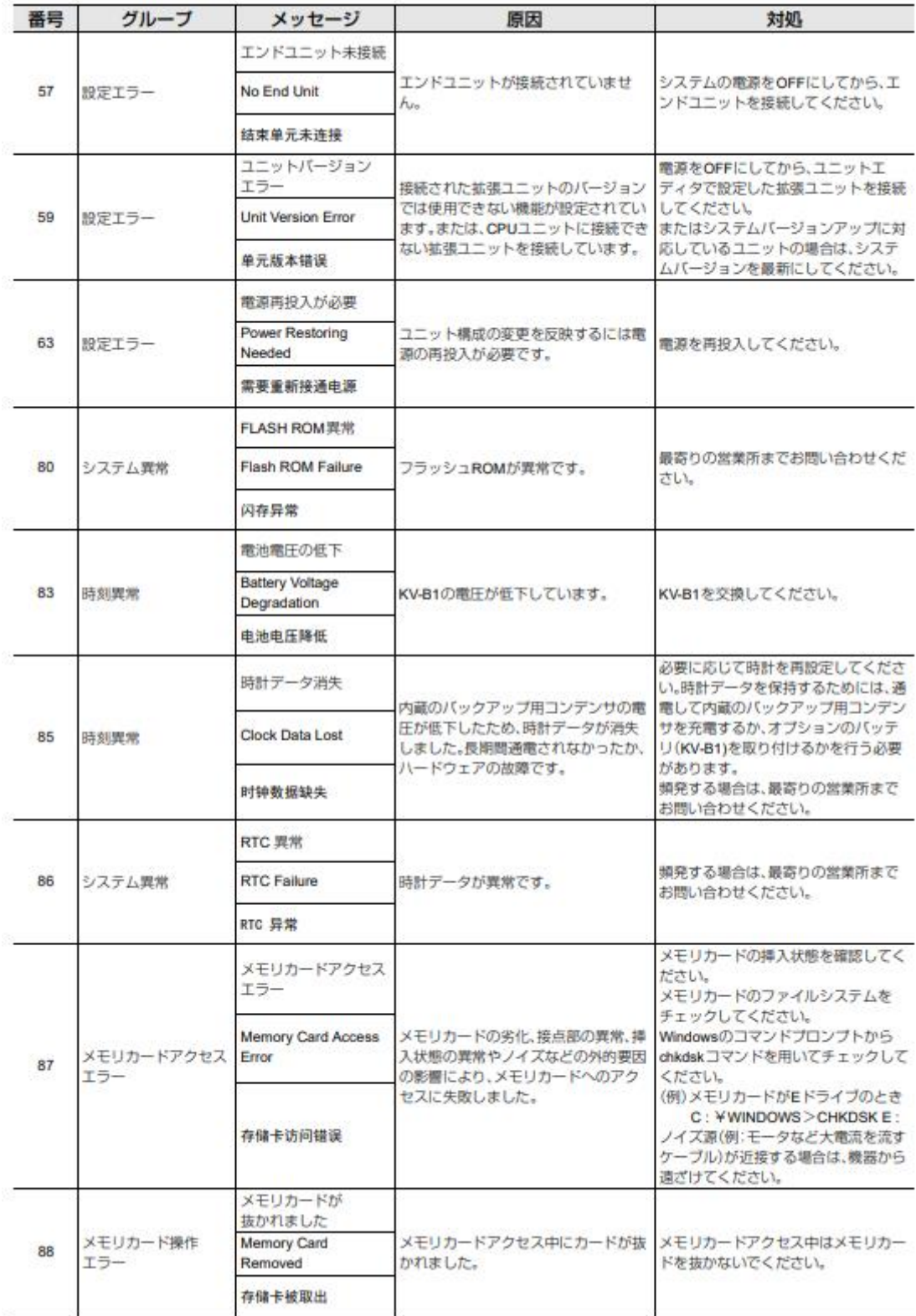

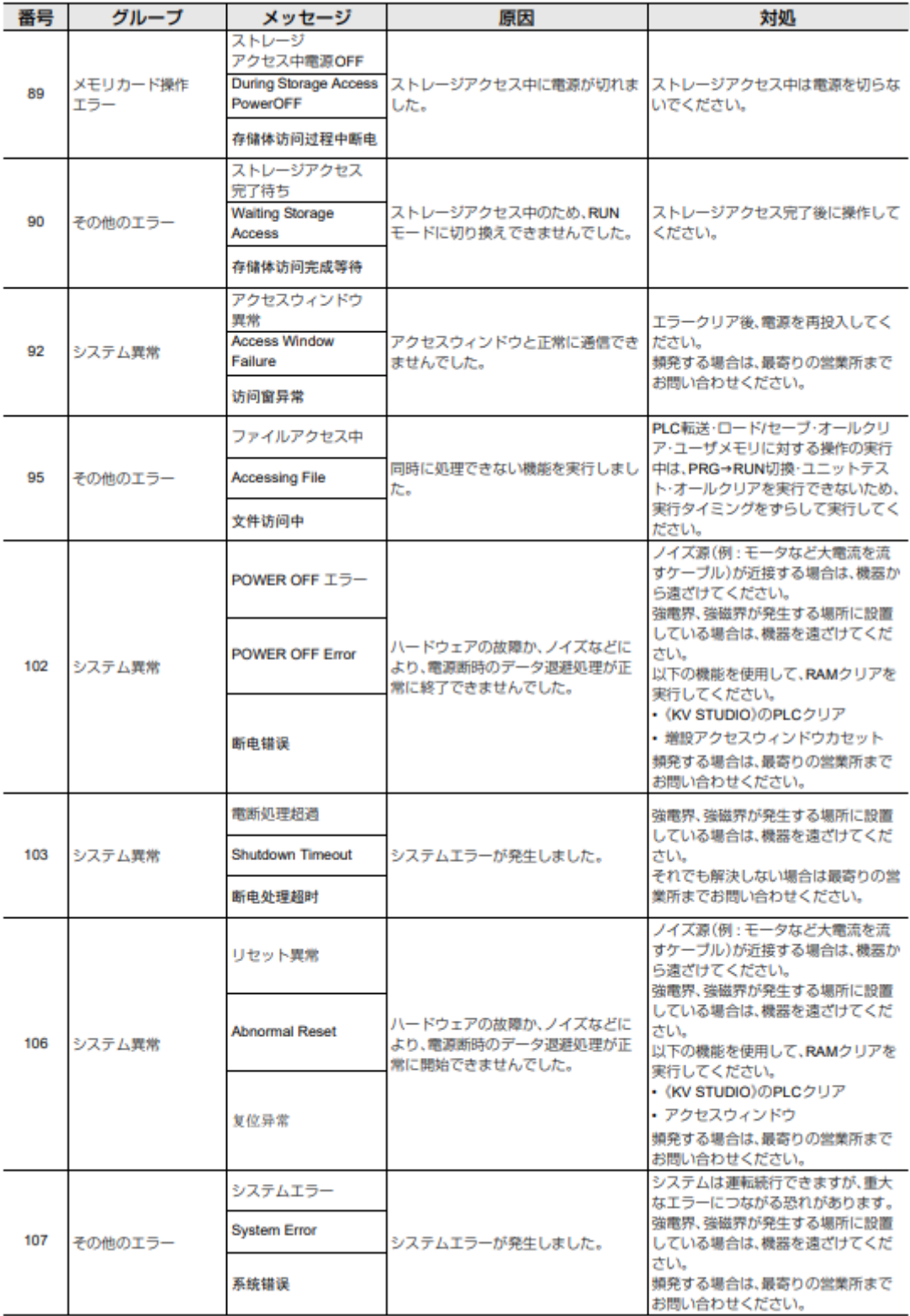

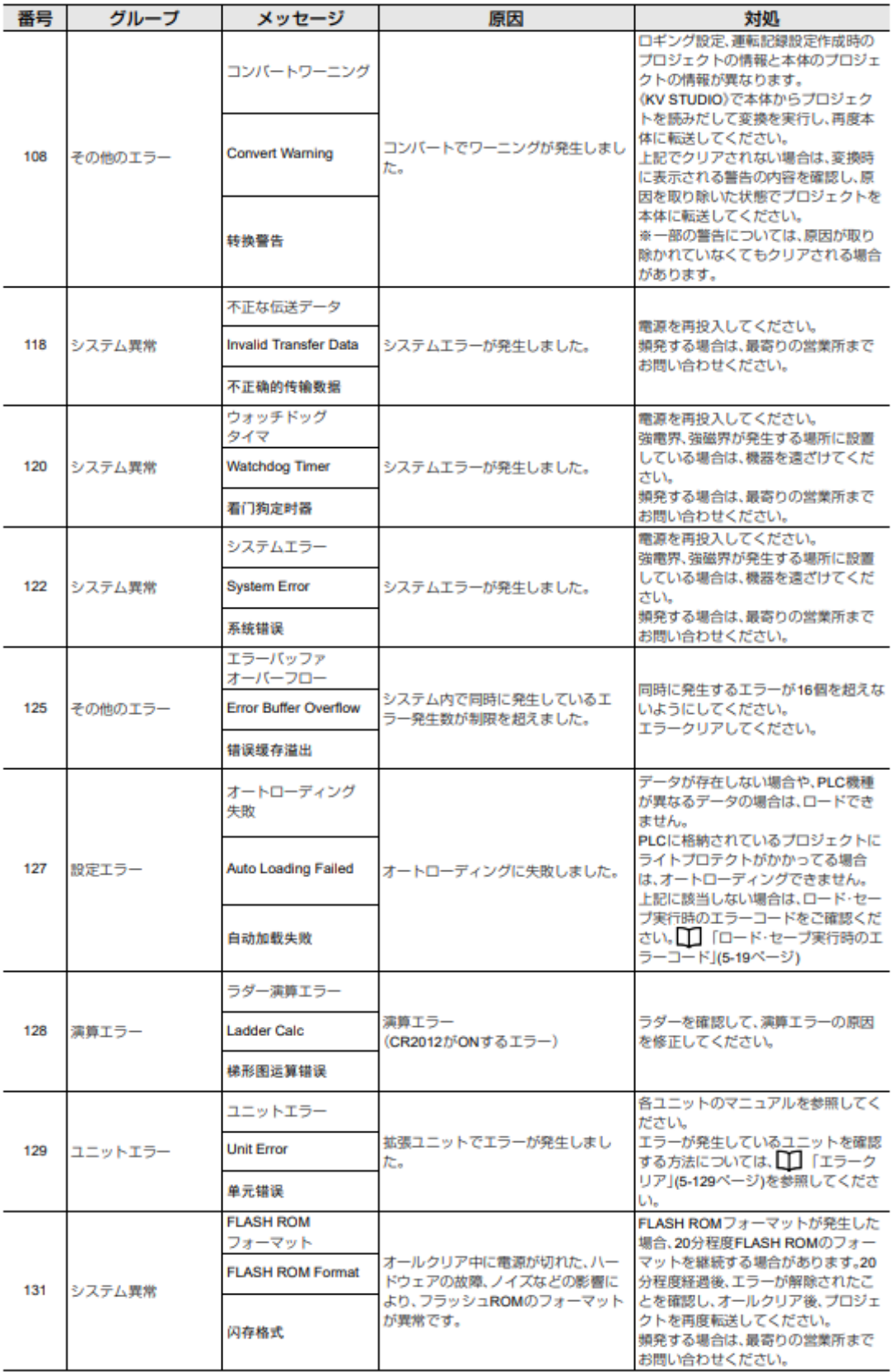

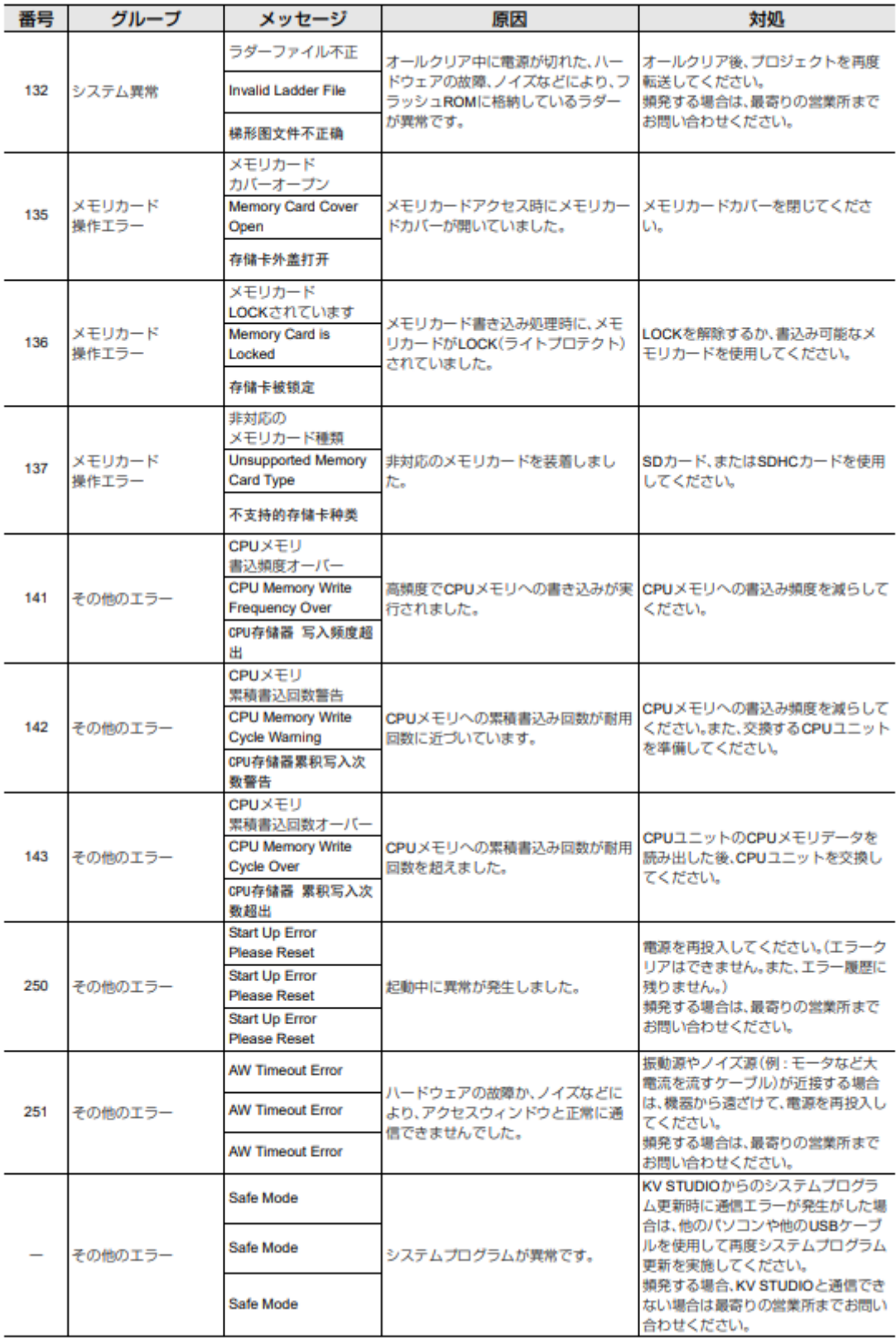